## **Zoom Room Instructions**

**1)** To set the sound options for the computer to use the speakers. E.g. (For YouTube videos, DVDs, other sounds from the computer).

## **Make sure you turn on the projector or TV before starting your Zoom session.**

You will right click on the speaker icon in the system tray in the bottom right hand corner of the screen. And click "**Open Sound settings**"

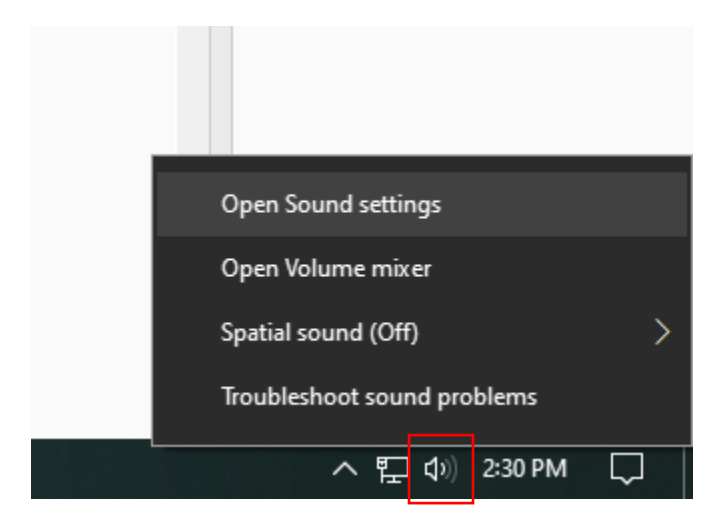

You will then make sure the drop down under **Sound Output** is set to

## "**Echo Cancelling Speakerphone (Logi Rally Audio)**"

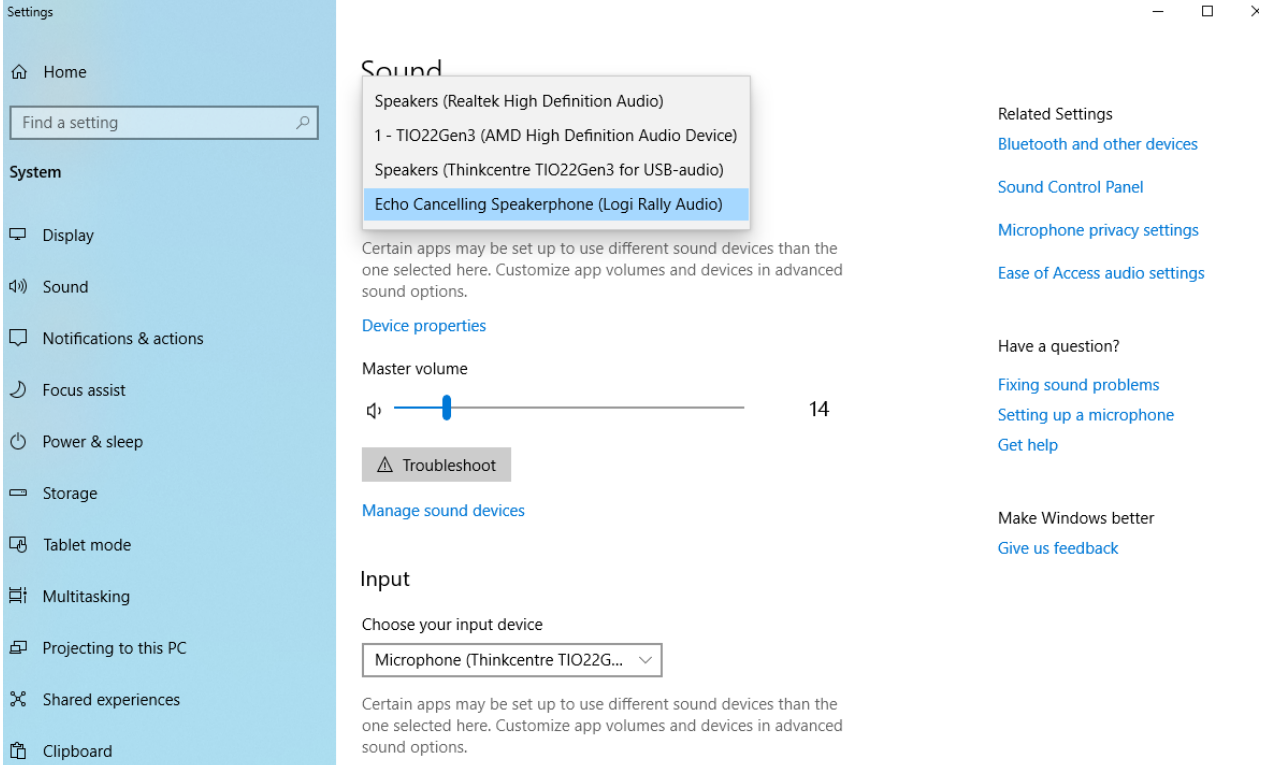

**2)** To set the Zoom meeting inputs and outputs you can get them in multiple ways.

**A)** Through the system tray when the Zoom client is running.

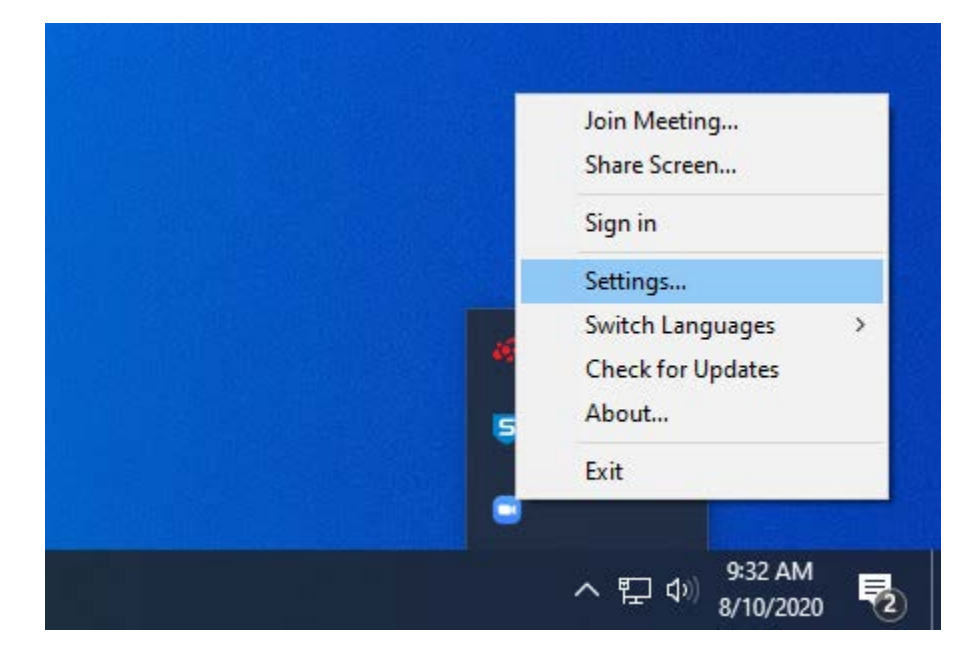

**B)** Through the settings during the Zoom meeting.

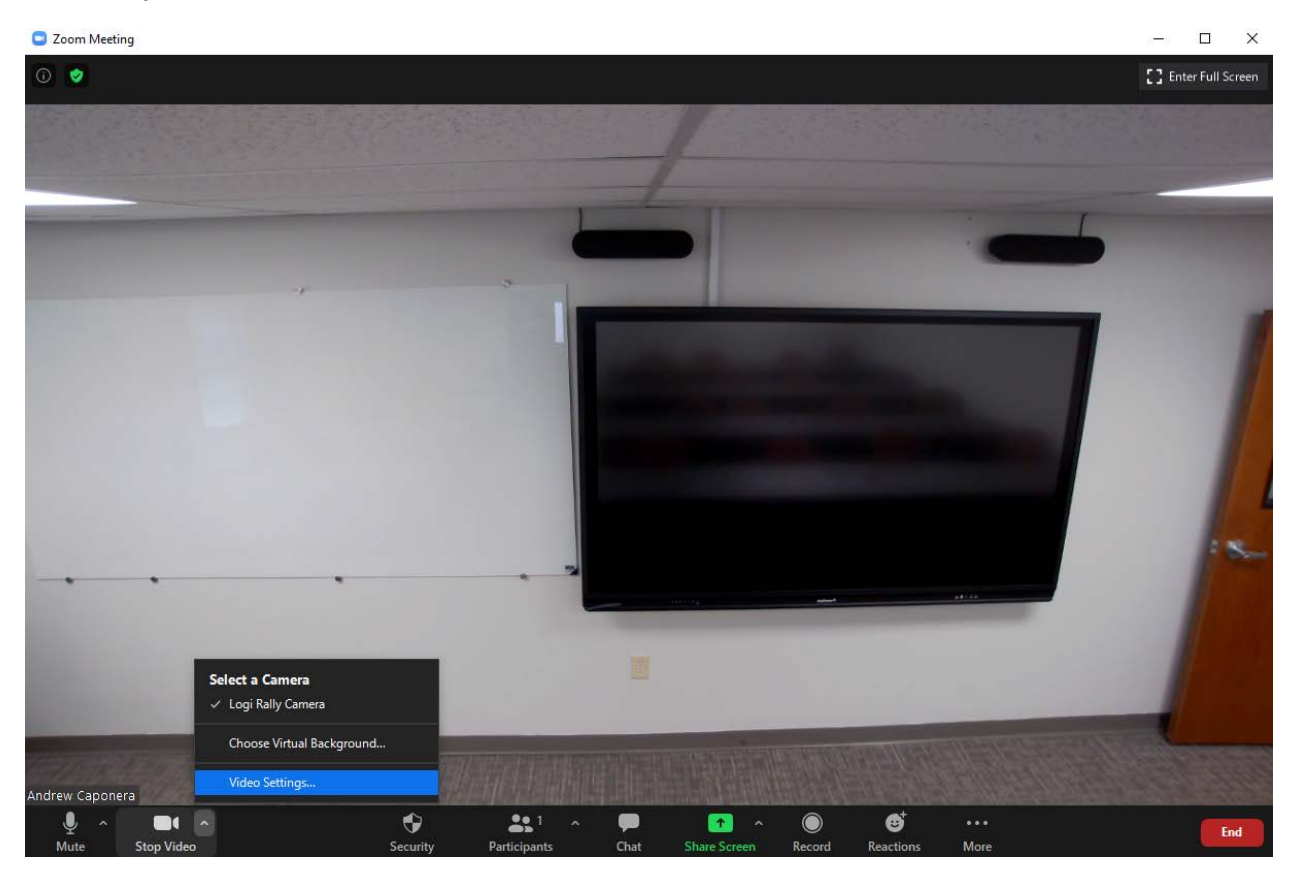

You will then see a screen like this make sure the **"Logi Rally Camera"** is selected.

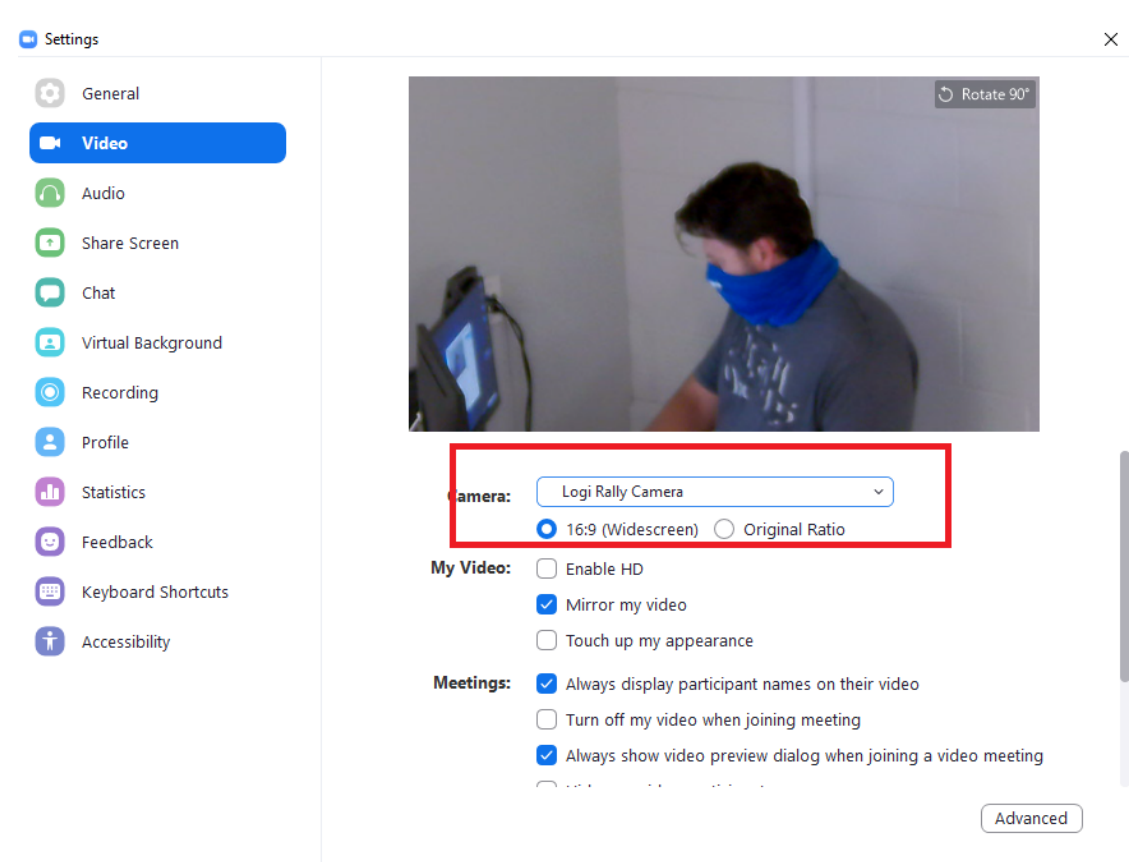

You can then click on **"Audio"** on the left and make sure the "**Echo Cancelling Speakerphone…**" is selected for both the **Speaker** and the **Microphone**

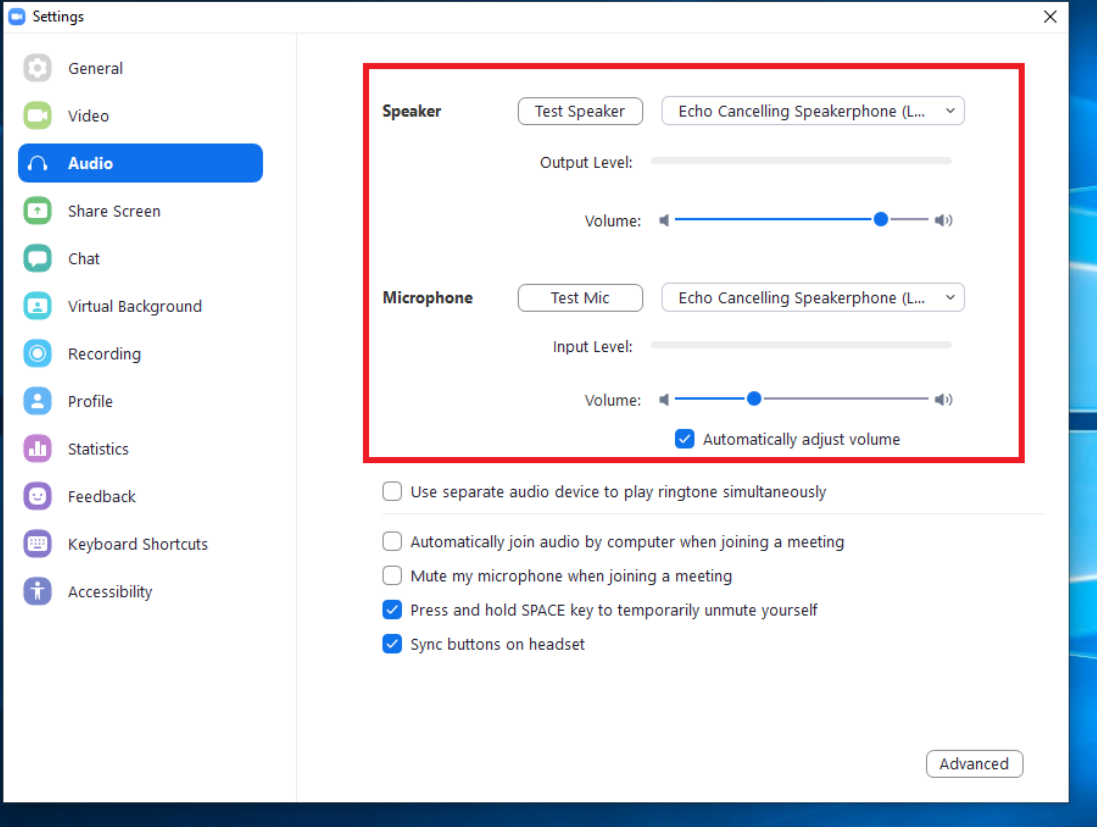

To share the screen during the Zoom session, click on the **Share Screen** button in the bottom middle, and then select which screen you would like to share.

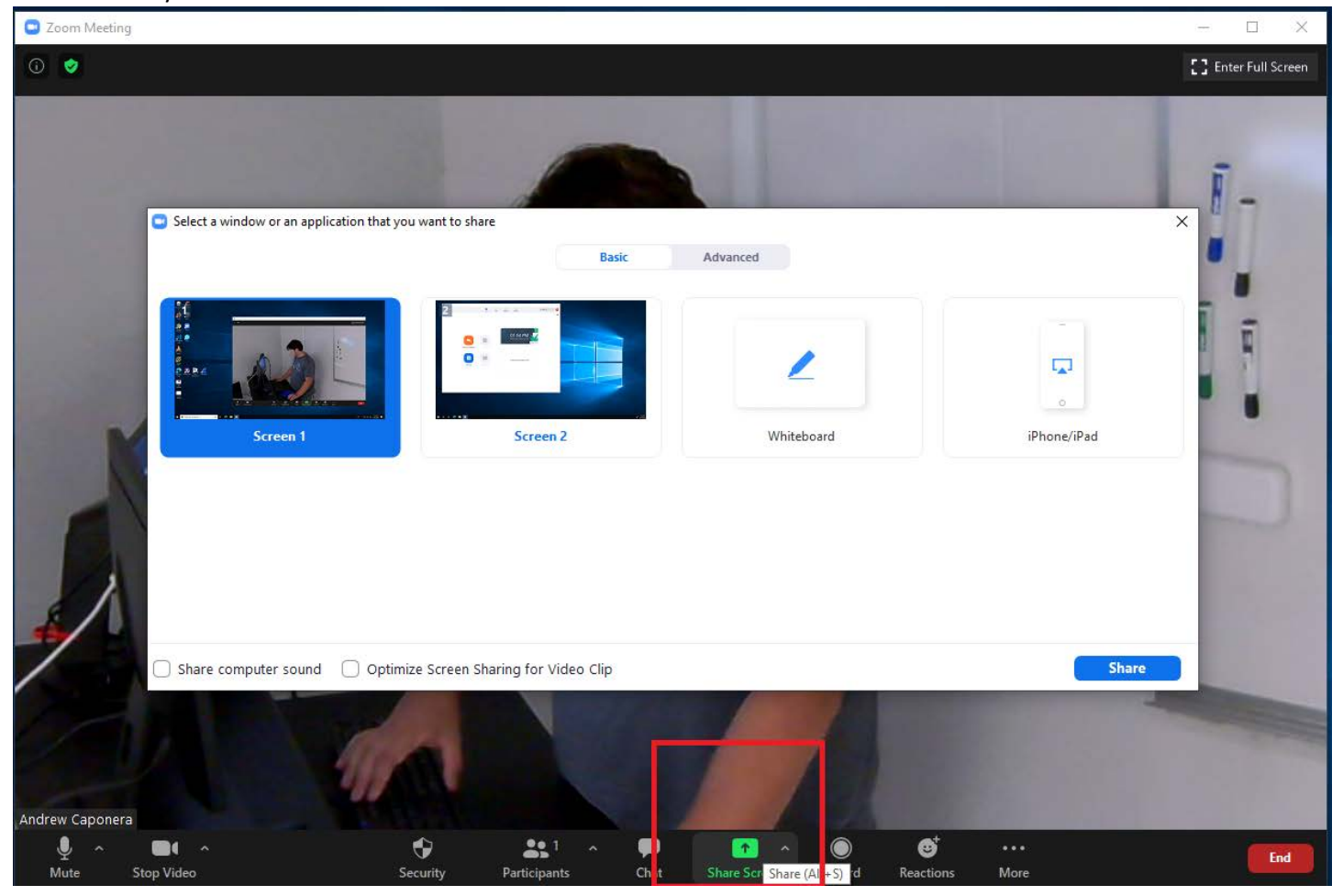